# AULA VIRTUAL MOODLE INSTRUCTIVO PARA EL ESTUDIANTE

En el presente documento se tratará de explicar de manera práctica y resumida algunas de las actividades en las plataformas web de la Facultad de Ingeniería.

## **¿Qué es?**

 $\bigcirc$ 

En la Facultad de Ingeniería se dictan distintas carreras, estas a su vez están compuestas por un conjunto de asignaturas/materias correspondientes a diferentes años de cada carrera. Es aquí donde entra en escena el Aula Virtual Moodle (AVM), el cual es una plataforma utilizada como herramienta por los docentes para dictar sus clases, subir materiales, tomar exámenes y tener una interacción entre los alumnos y las distintas asignaturas de manera online. Los alumnos irán inscribiéndose y cursando distintas asignaturas a lo largo del tiempo, es por ello que cada estudiante debe poseer una cuenta activa en el aula virtual.

#### **Entiendo, ¿Como hago para ingresar?**

El primer paso es dirigirse a <https://aulavirtual.fio.unam.edu.ar/>y crearse un usuario, así como las redes sociales y otros sitios, es necesario rellenar un pequeño formulario con nuestros datos de modo que tengamos un usuario con el cual ingresamos por el resto de nuestra cursada, incluso años después de haberse recibido podrán volver al sitio a realizar cursos o quien sabe participar como docentes de la casa de estudio.

#### **¡¡¡No puedo ingresar al Aula!!!**

Al presionar sobre el botón "Acceder" pasará a la pantalla de autenticación, allí deben ingresar el usuario y contraseña del alumno que ha registrado al momento de crear su cuenta. Es por ello que el estudiante debe guardar esos datos en algún lugar donde pueda buscarlo en el caso de olvidarlas, aquí no se ingresan datos como el DNI, clave de matriculación de materias, ni ningún otro dato personal porque la página le tomará como datos erróneos.

Si no recuerda su clave, podrá utilizar la opción de **¿Olvidó su nombre de usuario o contraseña?**  Mediante el cual podrá restablecer una nueva clave de acceso.

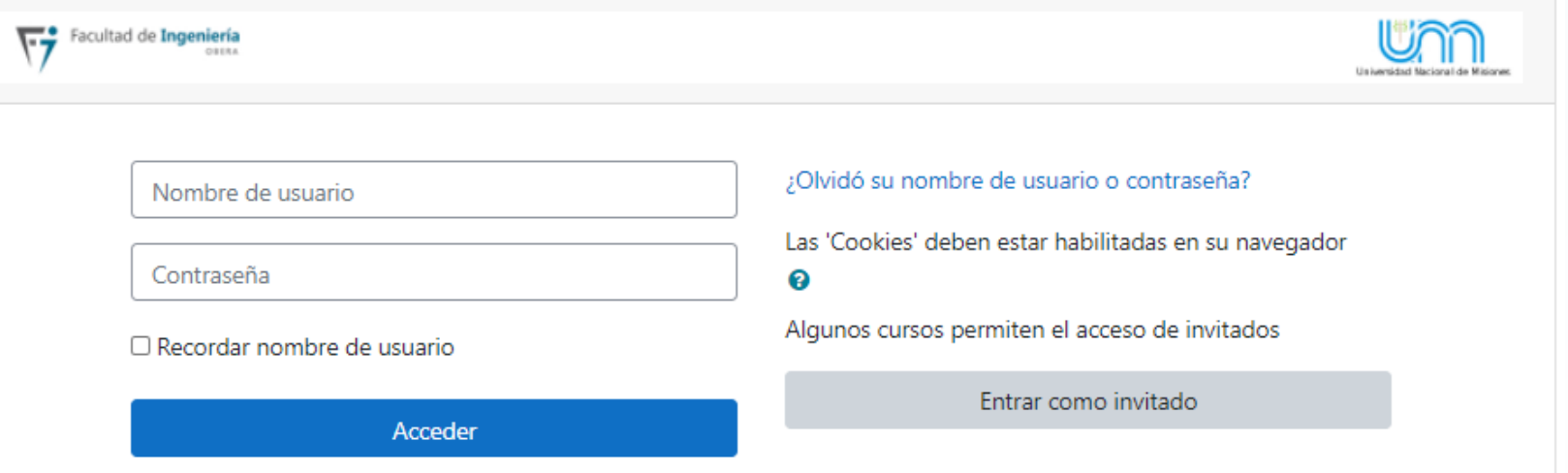

Es importante informarse sobre la utilización de **correos electrónicos**, debido a que durante su trayectoria universitaria será uno de los principales medios de comunicación institucional, dicha dirección de correo también tiene que estar activa, así como asegurarse que pueda leer los mensajes que allí son enviados, puesto que es el dato mediante el cual se vincula al estudiante con su usuario en el AVM.

También existe la costumbre de tildar la opción "Recordar nombre de usuario", dicha opción simplemente recordará el usuario en su navegador (Chrome, Firefox, Edge, etc.), pero no almacenará la contraseña, dicha acción no es la misma que configurar su navegador para que almacene y recuerde los datos de acceso tras el primer ingreso. En el caso de almacenar las claves asegúrese de actualizar dichos datos si en algún momento los actualiza dentro del aula virtual.

 $\overline{\mathsf{C}}$ 

#### **¿Como hago para inscribirme al cursillo de Ingeniería Industrial?**

 $\mathsf{Q}$ 

El AVM simplemente es una plataforma de interacción entre docentes y alumnos, y las materias que se dicten en su interior no dependen de la carrera que se curse. Es decir, por mas que exista una clasificación de asignaturas según carreras o cursos en particular, son una mera forma de ordenar los puntos de acceso y que sea más sencilla de ser hallada. Es por ello que tanto un estudiante de Ingeniería Civil como un estudiante de Ingeniería Electrónica son vistos de la misma manera, son vistos como "Usuarios" del Aula Virtual.

Por otra parte, haciendo mención al cursillo de ingreso en sí, está compuesto por un conjunto de asignaturas iguales para todas las carreras, todos los ingresantes realizarán el mismo cursillo, y luego, durante la cursada regular, se matricularán a sus correspondientes materias.

#### **Bien, ¿Cómo hago para ingresar a una materia entonces?**

Utilizaremos como ejemplo la materia **Estrategias de Aprendizaje** correspondiente al Cursillo de Ingreso. Lo primero es asegurarse que pudo ingresar correctamente al aula virtual, luego existen varios caminos, pero sigamos uno de ellos:

- 1. En el menú de Navegación, presionar la opción "**Inicio del sitio**", eso mostrará un árbol de categorías con todas las asignaturas existentes en el Aula virtual, allí solamente debe buscar la categoría "**Cursillos de Ingreso**" y presionar sobre el año correspondiente.
- 2. En la nueva ventana, en el listado de asignaturas, solamente presionar sobre "Estrategias de Aprendizaje". Eso es todo, ya podrá ver su el contenido.Navegación

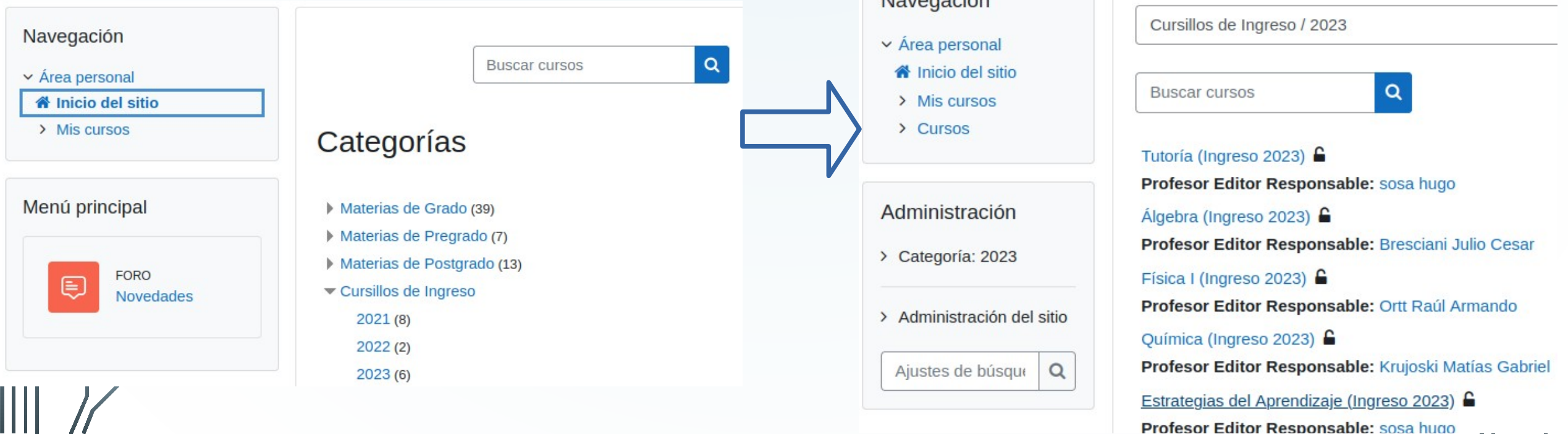

### **¿Claves, porque tanta complejidad?**

 $\bigcirc$ 

En algunas ocasiones, los docentes podrán solicitar que el alumno ingrese una clave para registrarse a su asignatura, esta es llamada "clave de matriculación", la cual será provista por el equipo docente y utilizada por el estudiante, el cual ingresará a través del aula virtual y se matriculará a la asignatura utilizando dicha clave brindada por el profesor.

Cabe mencionar que la **"clave de matriculación"** no es lo mismo que la **"clave de usuario"** del alumno. Es decir, por un lado, existe el usuario y contraseña para ingresar al aula virtual en general y por otro lado existen las claves de matriculación que son utilizadas para registrarse al cursado de una materia en particular. Las claves de matriculación irán variando según cada docente a través del tiempo, sin embargo, el usuario y contraseña de acceso al aula virtual son datos importantes que el estudiante siempre deberá tener presente.

#### **Demos un ejemplo**

Ò

La asignatura que mencionamos anteriormente, durante el dictado de 2021 no era accesible directamente sino que requería una clave de matriculación. Al buscarla en el listado, aparecía una opción llamada Auto-matriculación (Alumno) donde se debía ingresar la clave publicada en la página oficial y presionar el botón **"Matricularme".**

¿Listo?, si listo, ya estabas matriculado. De un modo similar habrán otras asignaturas que cursarás en el futuro.

Opciones de matriculación

#### **ESTRATEGIAS DEL APRENDIZAJE**

Profesor Editor Responsable: duarte javier alberto Profesor Editor Responsable: SCHONINGER Fátima Profesor Editor Responsable: sosa hugo

Auto-matriculación (Alumno)

Clave de matriculación

**Matricularme** 

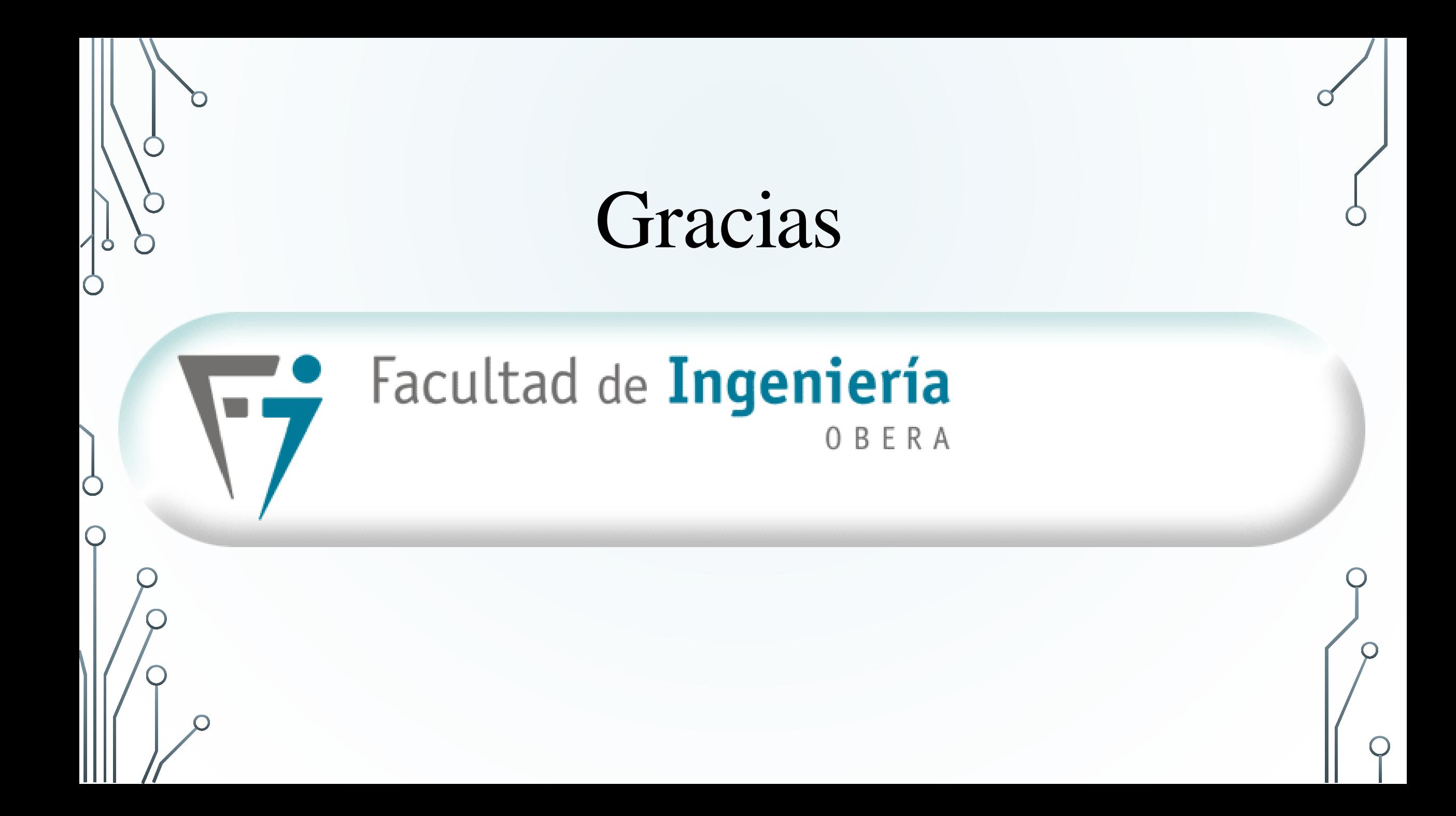